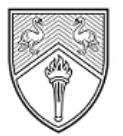

**BUCKINGHAMSHIRE** NEW UNIVERSITY EST. 1891

Service Desk [IT@bucks.ac.uk](mailto:IT@bucks.ac.uk) 01494-605000

## SELF HELP GUIDE

////////////////////////

## Setting up self-service password recovery options

This is a one-off task that will allow you to reset your password without having to contact the IT Service Desk. You must have a valid password before being able to set up your password recovery options and they can be modified at any time.

Note for New Students: For all new students joining Bucks, the self-service password recovery option is already set to your email address provided in the enrolment form. You must use the "Reset Forgotten/Expired Password" instructions to create your password and activate your IT account to gain access to University PCs and other resources like Blackboard. The new students can setup additional recovery options following the below instructions.

Once you click the link to start the process, you will be directed to a Microsoft page to begin set up.

1) Go to [https://mypassword.bucks.ac.uk](https://mypassword.bucks.ac.uk/) and choose the option to set up self-service password recovery options.

Sign in using one of the below formats:

For Students (including Partner College students): [<StudentID>@bucks.ac.uk](mailto:StudentID%3e@bucks.ac.uk) (e.g [23456789@bucks.ac.uk\)](mailto:23456789@bucks.ac.uk)

For Bucks Staff: [<FirstName.LastName>@bucks.ac.uk](mailto:FirstName.LastName%3e@bucks.ac.uk) (e.g. [Joe.Bloggs@bucks.ac.uk\)](mailto:Joe.Bloggs@bucks.ac.uk)

For Partner College Staff: [<FirstName.LastName>@partner.bucks.ac.uk](mailto:FirstName.LastName%3e@partner.bucks.ac.uk) (e.g. [Joe.Bloggs@partner.bucks.ac.uk](mailto:Joe.Bloggs@partner.bucks.ac.uk) and NOT Joe.Bloggs@londoncollege.bucks.ac.uk) Partner college staff don't need a Bucks email to reset their password, the above UPN will be set up to allow access.

Please ensure you are logged out of any Microsoft linked account before commencing setup (Outlook, Hotmail, Live, college or other organisational account)

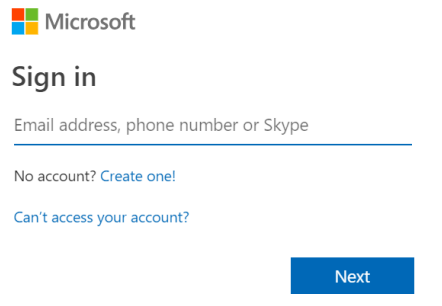

2) Enter the appropriate above format of username and password when prompted.

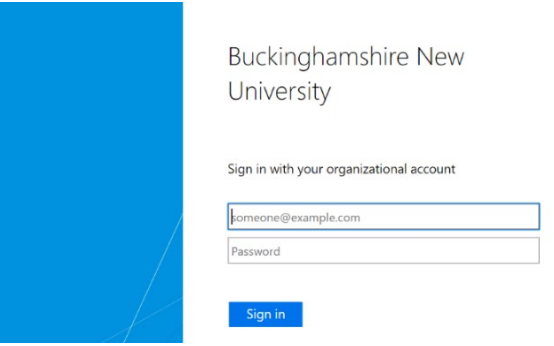

3) You will be presented with three options. You'll need to set up at least one option, but we strongly recommend all are set up in the event of any issues. $\overline{\phantom{a}}$  Microsoft

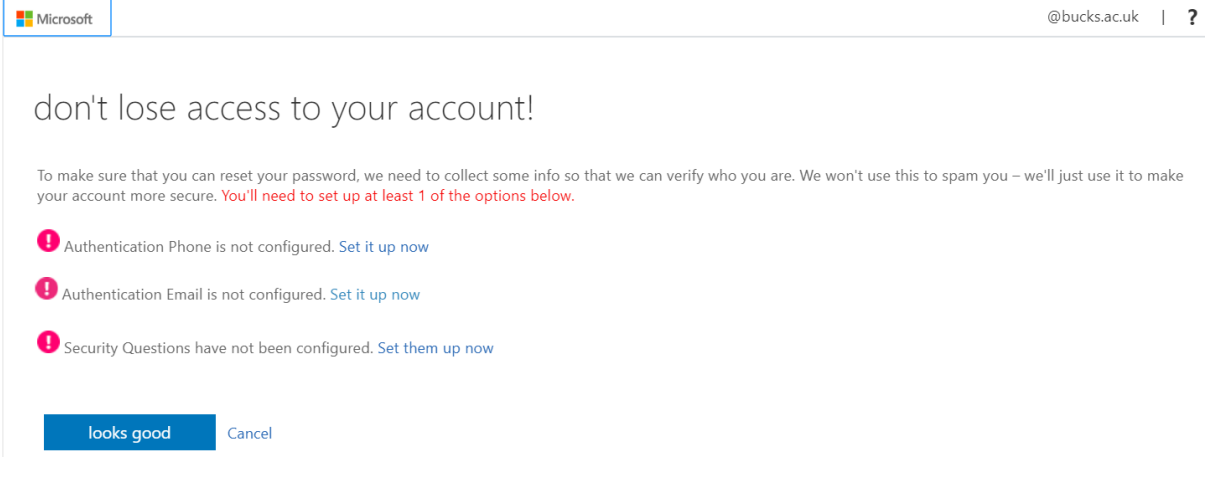

4) To set-up your phone as recovery option, choose your country and enter your mobile number. You can choose to receive a text or phone call with a verification code which you need to enter to complete verification.

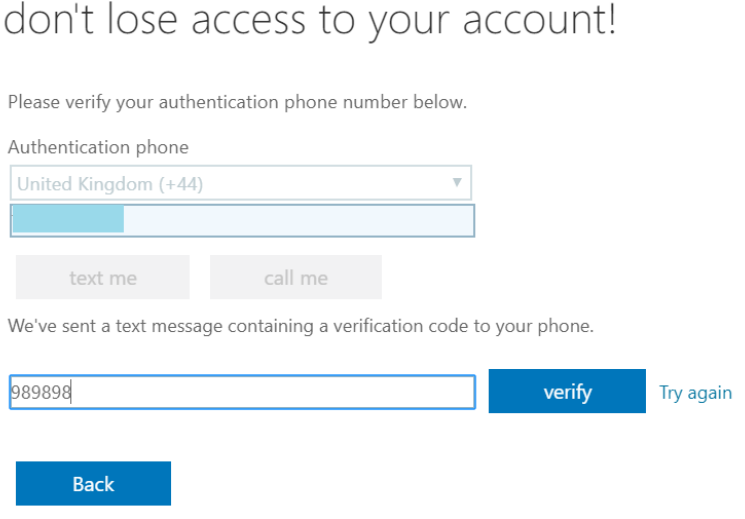

5) To set-up your email as recovery option, enter your email address and enter the code to complete verification.

don't lose access to your account!

Please verify your authentication email address below. Don't use your primary work or school email.

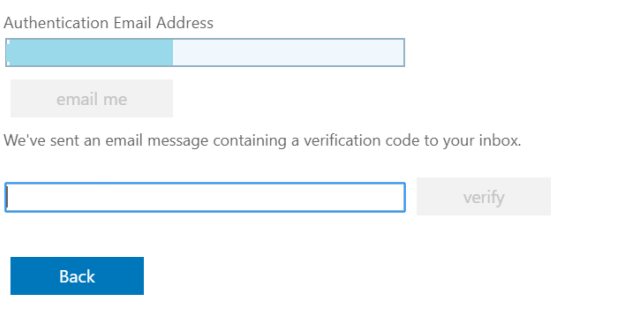

6) To set-up security questions, please choose questions from the drop down menu and save your answers when completed.

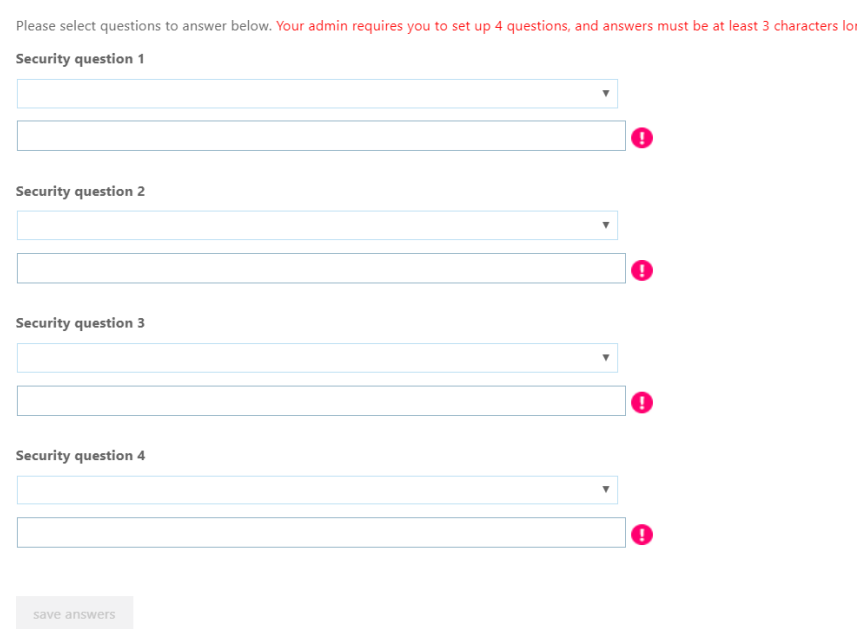

don't lose access to your account!

7) Once options have been set up, please click Finish to complete the process.

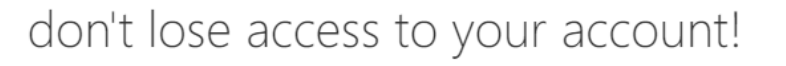

Thanks! We'll use the info below to recover your account if you forget your password. Click "finish" to close this page.

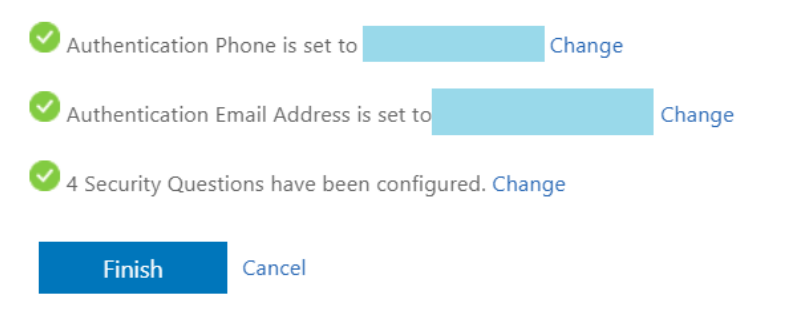

Your account is now set up for the self-service portal from where you can reset your password at any time.

If you need to change or add options, once you have a valid password, navigate to <https://aka.ms/ssprsetup> to make the necessary changes.

If you experience any issues setting up your recovery options, please contact the IT Service Desk by emailing **IT@bucks.ac.uk**, calling 01494-605000 (Option 1) or visiting us on Level 2 in the Gateway Building.